# **[Instalacja](https://pomoc.comarch.pl/autoupdate/documentation/comarch-erp-auto-update-instalacja/)**

Comarch Auto Update służy do zarządzania produktami Comarch w środowisku produkcyjnym. Produkty dzielą się na komponenty, czyli poszczególne aplikacje dostępne dla użytkowników. Za pomocą Comarch Auto Update można instalować, aktualizować i odinstalowywać komponenty oraz dedykowane dla nich poprawki oraz dodatki. Aplikacja posiada również szereg funkcjonalności takich jak: podział na agentów podrzędnych i nadrzędnych, akcje zdalne, profile czy też harmonogramy, które ułatwiają zarządzanie instalacjami w środowisku.

Produkty i komponenty obsługiwane przez aplikację to:

- Comarch ERP Altum
	- Centrala Serwer, Centrala stanowisko
- Comarch Retail
	- Comarch POS, Comarch POS Agent, Comarch POS Agent Broker, Comarch mPOS
- Comarch ERP Narzędzia
	- Kreator Dodatków
- Comarch Mobile Zarządzanie
	- Aplikacja, Dokumentacja
- Comarch Mobile
	- Serwer synchronizacji, Aplikacja mobilna
- Comarch Magazynier
	- Aplikacja
- Comarch WMS
	- Zarządzanie, Magazynier
- Comarch Monitoring Logów
	- Comarch Monitoring Logów

## **Minimalne wymagania**

Agent nadrzędny Comarch Auto Update w zależności od ilości skonfigurowanych agentów podrzędnych wymaga odpowiedniej ilości zasobów sprzętowych. Minimalne wymagania zostały

zaprezentowane poniżej: **Do 20 agentów podrzędnych w strukturze** CPU: 2 rdzenie, Intel i3/AMD Ryzen 3 Pamięć RAM: 4GB **Od 21 do 200 agentów podrzędnych w strukturze** CPU: 4 rdzenie, Intel i3/AMD Ryzen 3 RAM: 8GB **Od 201 do 1000 agentów podrzędnych w strukturze** CPU: 4 rdzenie, Intel i5/AMD Ryzen 5 RAM: 16GB **Powyżej 1000 agentów podrzędnych w strukturze** CPU: 8 rdzenie, Intel i7/AMD Ryzen 7 RAM: 24GB

Ponadto niezależnie od ilości agentów podrzędnych w strukturze aplikacja wymaga przynajmniej 500 MB przestrzeni dyskowej do samej instalacji. W zależności od instalowanych przez aplikację komponentów należy uwzględnić również zajmowaną przez nie przestrzeń. Wymagania dyskowe danego komponentu można znaleźć na odpowiadającej mu stronie z dokumentacją.

Comarch Auto Update może być zainstalowany na systemie operacyjnym Windows 7 lub wyższym.

Uwaga Aplikacja Comarch Auto Update wymaga zainstalowanego .NET Framework co najmniej w wersji 4.7.2.

### **Prekonfiguracja środowiska**

Do prawidłowej pracy aplikacji Comarch Auto Update wymagane jest otwarcie komunikacji na portach wskazanych poniżej.

Na agencie nadrzędnym:

- **Połączenia przychodzące:** 5672, 8009, 11365 (port TCP)
- **Połączenia wychodzące:** 9466 oraz 10466 (dla wersji PL i EN), 9460 oraz 10460 (dla wersji FR i ES), 9539 oraz 10539 (dla wersji DE)

Na agencie lokalnym nadrzędnym:

- **Połączenia przychodzące**: 11365 (port TCP)
- **Połączenia wychodzące**: 5672, 8009, 11365 (port TCP)

Na agencie podrzędnym:

**Połączenia wychodzące:** 5672, 8009, 11365 (port TCP)

#### **Pobieranie Comarch Auto Update**

W celu instalacji aplikacji Comarch Auto Update należy skorzystać z pliku instalacyjnego dostępnego do pobrania na Indywidualnych Stronach Partnerów ([https://www.erp.comarch.pl/partnerzy\)](https://www.erp.comarch.pl/partnerzy) na zakładce *Aktualne wersje* pod wybranym produktem Comarch.

Przed pobraniem należy wybrać odpowiedni typ instalatora dla agenta:

- **Nadrzędnego** jeden w całej instalacji, przeznaczony dla centrali środowiska np. systemu ERP, łączy się do serwerów Comarch i odpowiada za pobieranie oraz dystrybucję oprogramowania, poprawek i dodatków do agentów podrzędnych. Tylko dla agenta nadrzędnego zostanie automatycznie zainstalowana usługa RabbitMQ, która służy do komunikacji pomiędzy agentem nadrzędnym i podrzędnym.
- **Podrzędnego** wiele w całej instalacji, przeznaczony do stanowisk końcowych np. punktów sprzedażowych POS, łączy się do agenta nadrzędnego

## **Proces instalacji (agent nadrzędny)**

Uruchomienie instalatora Comarch Auto Update spowoduje pojawienie się okna informującego o konieczności instalacji dodatkowych komponentów środowiskowych niezbędnych do poprawnej pracy programu. Po zaakceptowaniu komunikatu rozpocznie się ich instalacja.

Po zainstalowaniu wymaganych komponentów w kolejnym kroku pojawi się okno konfiguracji, pozwalające na uzupełnienie podstawowych parametrów aplikacji.

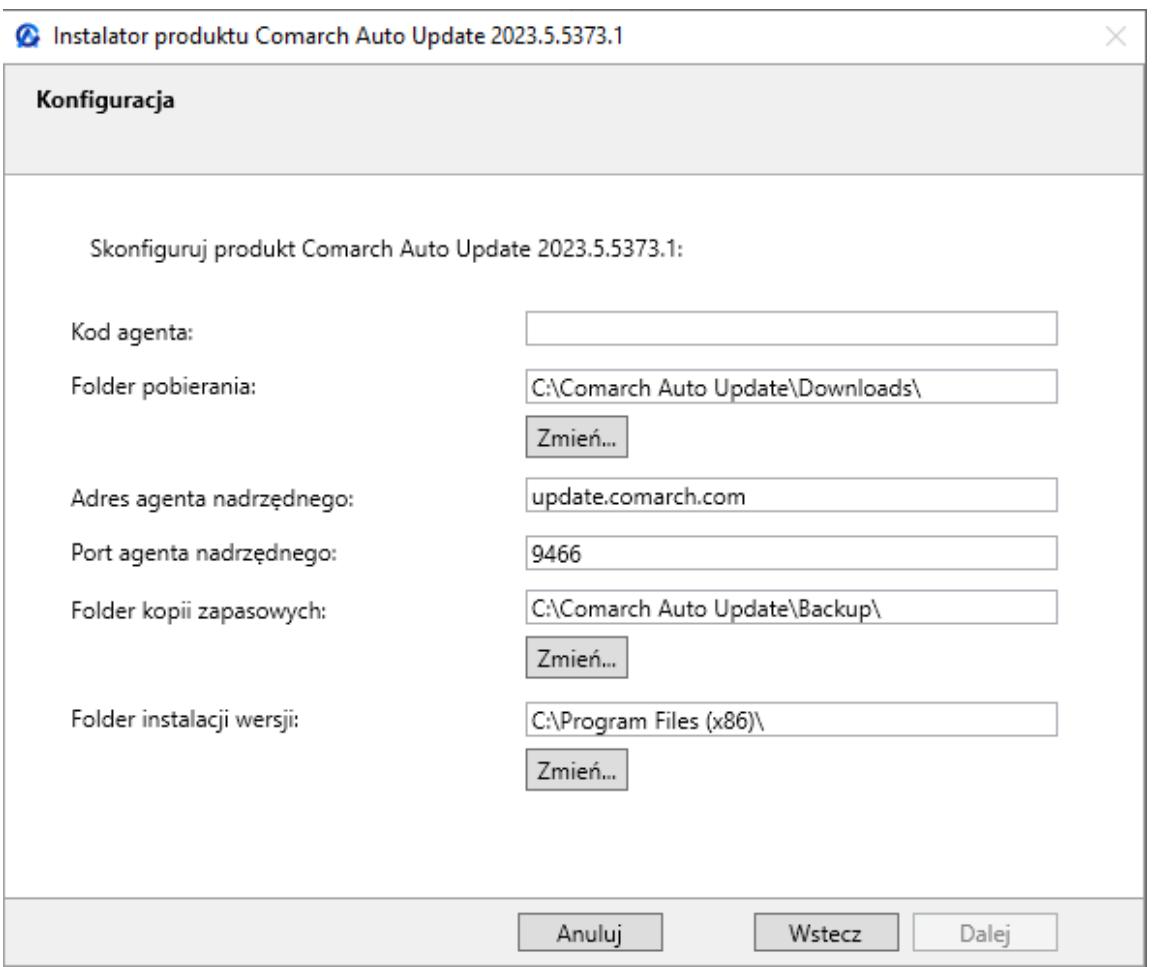

Instalator – okno konfiguracji

W tym oknie należy uzupełnić lub zmienić następujące pola:

- **Kod agenta** jest to unikalne Id klienta otrzymywane wraz z licencją na wybrany produkt Comarch.
- **Folder pobierania** domyślny katalog do którego

pobierane są wersje komponentów, aktualizacje, poprawki oraz dodatki

- **Adres agenta nadrzędnego** dla agentów nadrzędnych jest to update.comarch.com
- **Port agenta nadrzędnego** dla agentów nadrzędnych jest to właściwy port serwera Comarch:
	- 9466 dla wersji PL i EN
	- 9460 dla wersji FR i ES
	- 9539 dla wersji DE
- **Folder kopii zapasowych** domyślny katalog tworzenia kopii zapasowych
- **Folder instalacji wersji** domyślny katalog instalacyjny aplikacji

Uwaga

ID Klienta jest unikalne i może być wykorzystane tylko w jednym agencie nadrzędnym. Jeśli ID zostało już użyte, a wystąpi konieczność reinstalacji lub przeniesienia Comarch Auto Update, należy się skontaktować z Asystą Techniczną wybranego produktu celem zresetowania lub dodania nowego ID klienta.

Po wypełnieniu pól i przejściu pozostałych kroków aplikacja samodzielnie dokończy instalacje i poinformuje nas o jej powodzeniu.

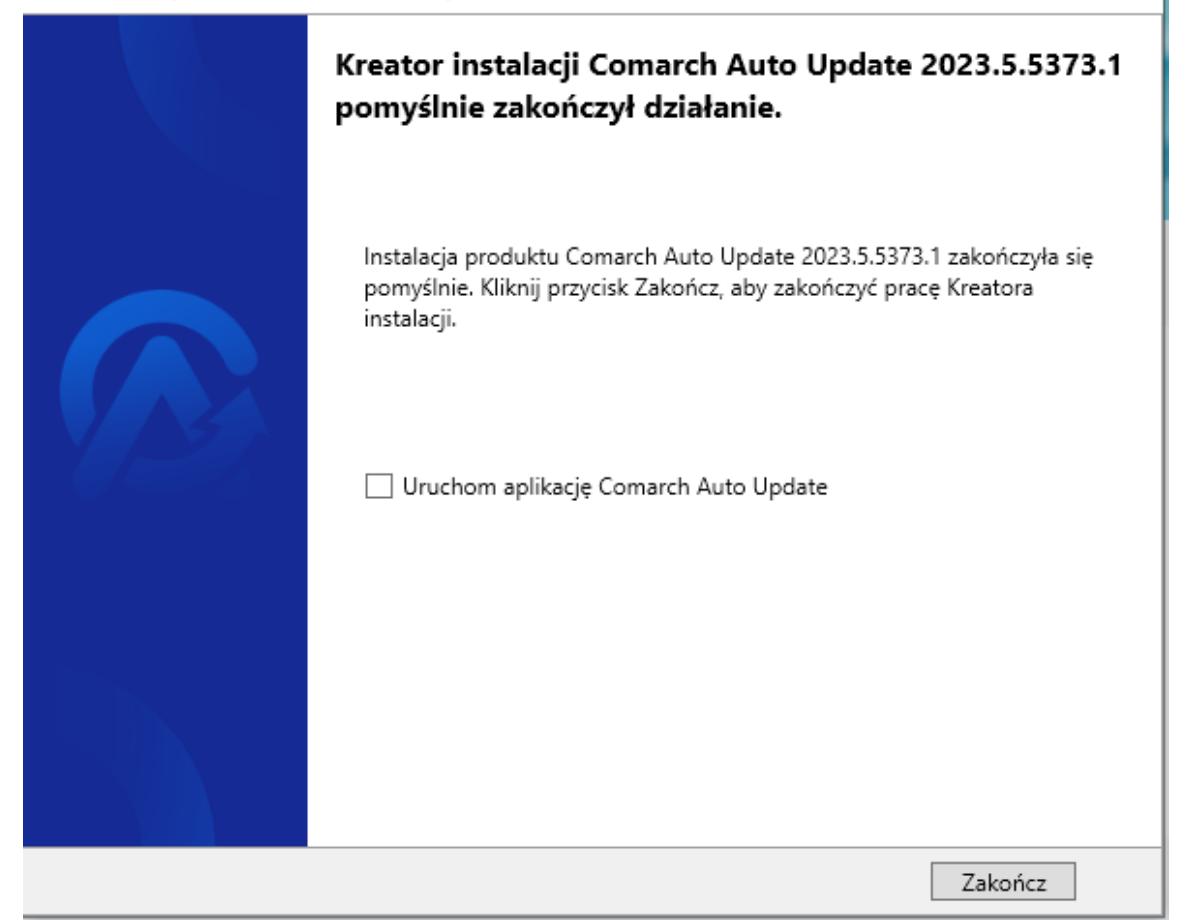

Okno zakończenia instalacji

## **Proces instalacji (agent podrzędny)**

Uruchomienie instalatora Comarch Auto Update spowoduje pojawienie się okna informującego o konieczności instalacji dodatkowych komponentów środowiskowych niezbędnych do poprawnej pracy Auto Update. Po zaakceptowaniu komunikatu rozpocznie się ich instalacja.

Po zainstalowaniu wymaganych komponentów w kolejnym kroku pojawi się okno konfiguracji, pozwalające na uzupełnienie podstawowych parametrów aplikacji.

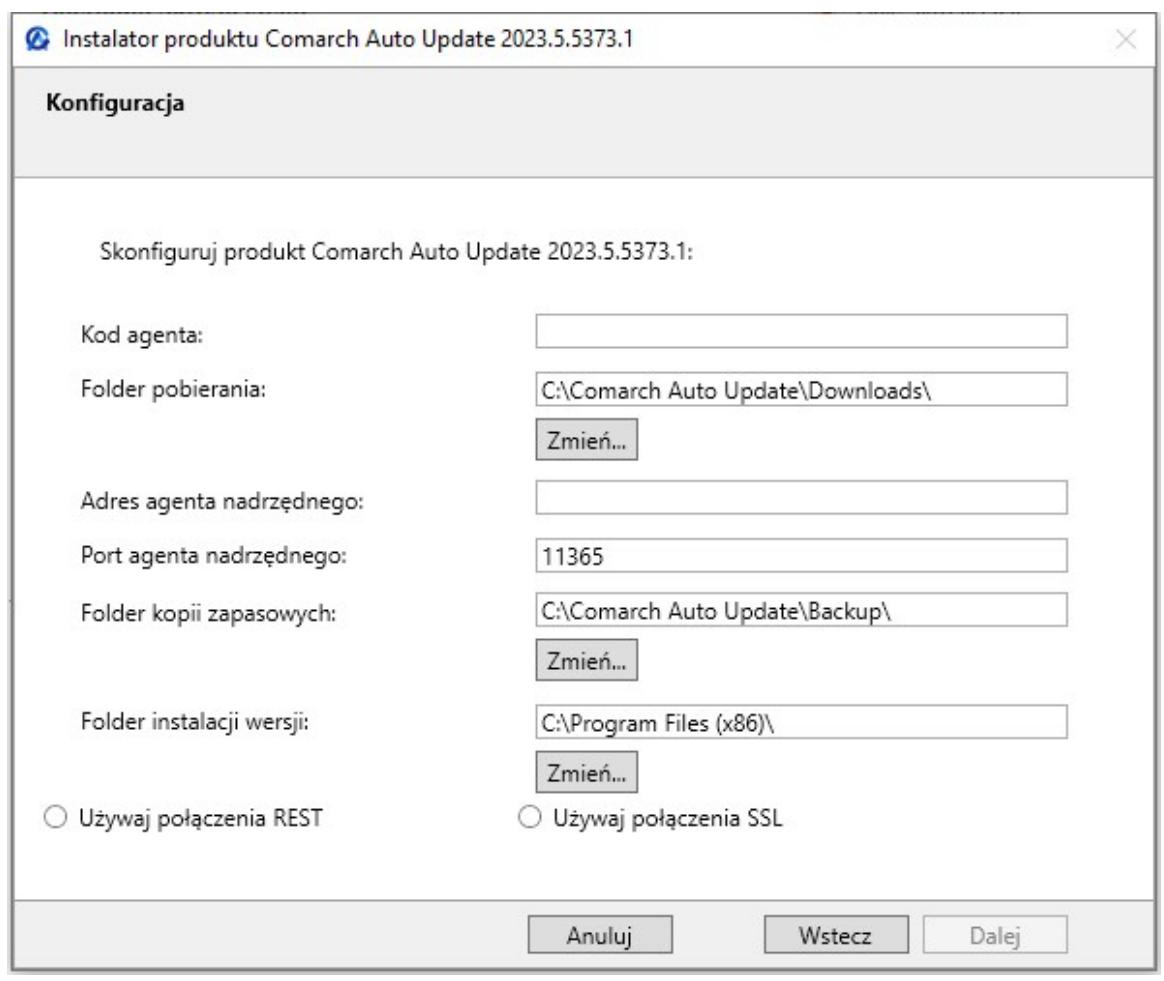

Instalator – okno konfiguracji

W tym oknie należy uzupełnić lub zmienić następujące pola:

- **Kod agenta** w wersji instalatora dla agenta podrzędnego w tym polu należy wprowadzić nazwę agenta zdefiniowaną w strukturze agentów na agencie nadrzędnym.
- **Folder pobierania** domyślny katalog do którego pobierane są wersje komponentów, aktualizacje, poprawki oraz dodatki
- **Adres agenta nadrzędnego** dla agentów podrzędnych adres maszyny z zainstalowanym agentem głównym
- **Port agenta nadrzędnego** dla agentów podrzędnych domyślnie ustawiony jest port 1136
- **Folder kopii zapasowych** domyślny katalog tworzenia kopii zapasowych
- **Folder instalacji wersji** domyślny katalog instalacyjny aplikacji
- **Używaj połączenia REST**  połączenie za pomocą opcji REST

po porcie 11365

- **Używaj połączenia SSL** połączenie za pomocą bezpiecznego połączenia SSL. Po wybraniu tej opcji użytkownik powinien określić
	- **Port SSL agenta nadrzędnego**  domyślny port komunikacji to 12365
	- **Plik .zip z certyfikatami do połączenia z agentem nadrzędnym** – należy wskazać certyfikat wygenerowany przez agenta nadrzędnego w trakcie ustawienia komunikacji po protokole SSL. Domyślna lokalizacia:

*C:\ProgramData\Agent0Data\certificate\_for\_child.zi p.*

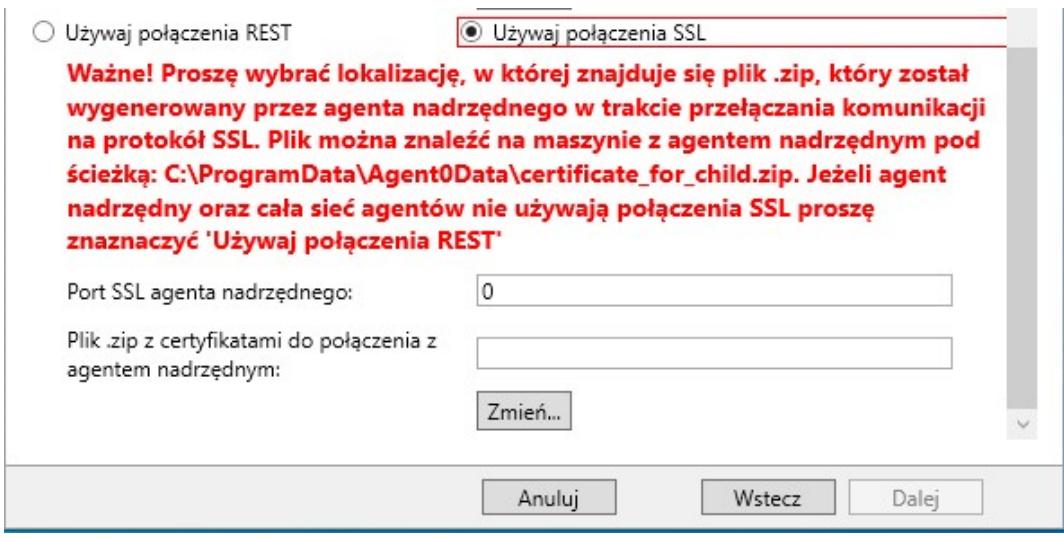

Opcja Używaj połączenia SSL na agencie podrzędnym

Po wypełnieniu pól i przejściu pozostałych kroków aplikacja samodzielnie dokończy instalacje i poinformuje nas o jej powodzeniu.

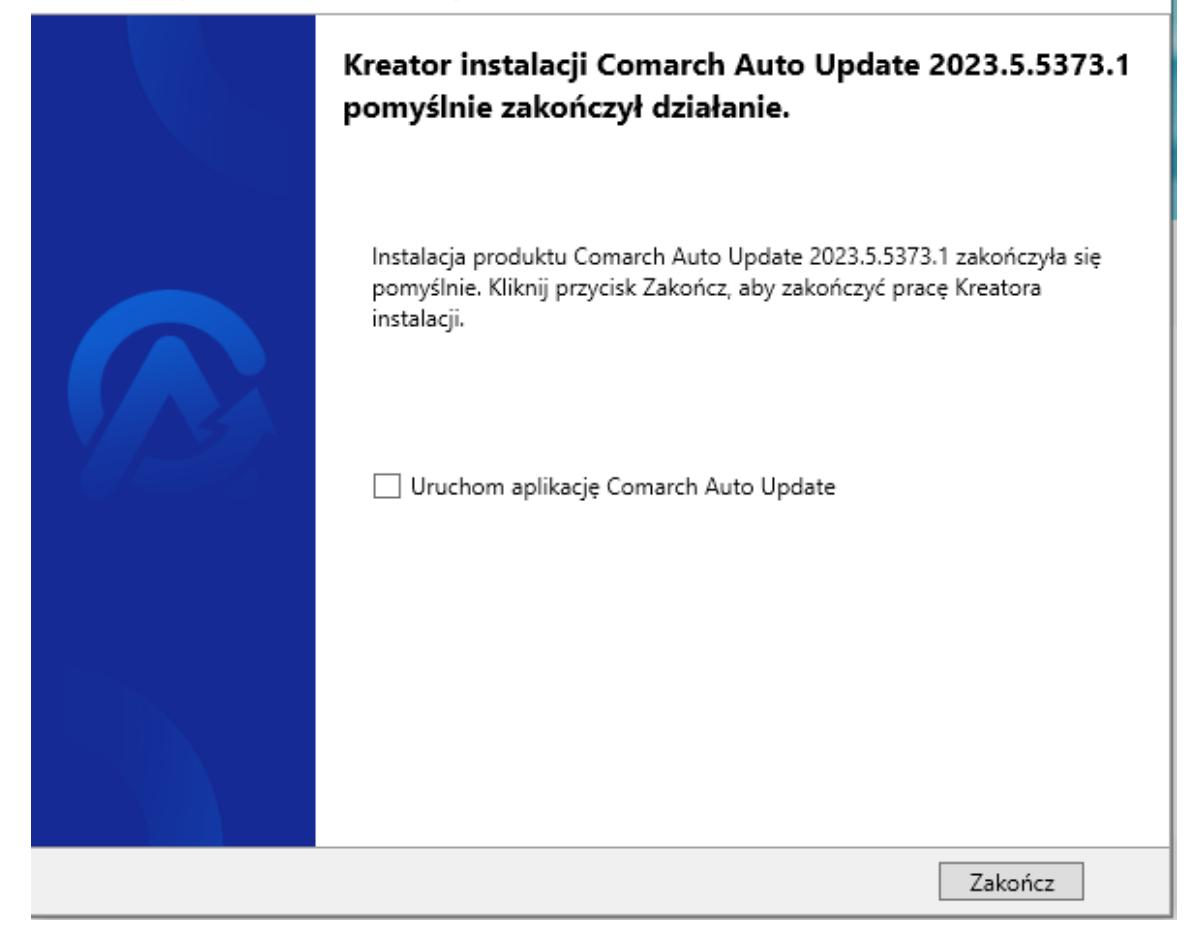

Okno zakończenia instalacji